# **A quick guide to Labrador CMS**

This is meant as an introduction and not a full ABC for all the things you can do in Labrador.

To login to the system in Google Chrome browser

We have focused on these four parts of the system:

[Dashboards](#page-0-0) - Where you see the production [Articles](#page-0-1) - How to make and publish articles [Bylines](#page-3-0) - How to make and set a default byline Front [pages](#page-4-0) - How to edit front pages, both manually and automatic All Shortcuts listed

## <span id="page-0-0"></span>**Dashboards**

- A dashboard could be personal or shared with user groups
- You can design one yourself
- You might access more than one dashboard
- $\bullet$  Green = the articles are published
- $\bullet$  Yellow = the article is ready for the editor to pick it up
- $Red =$  unfinished articles

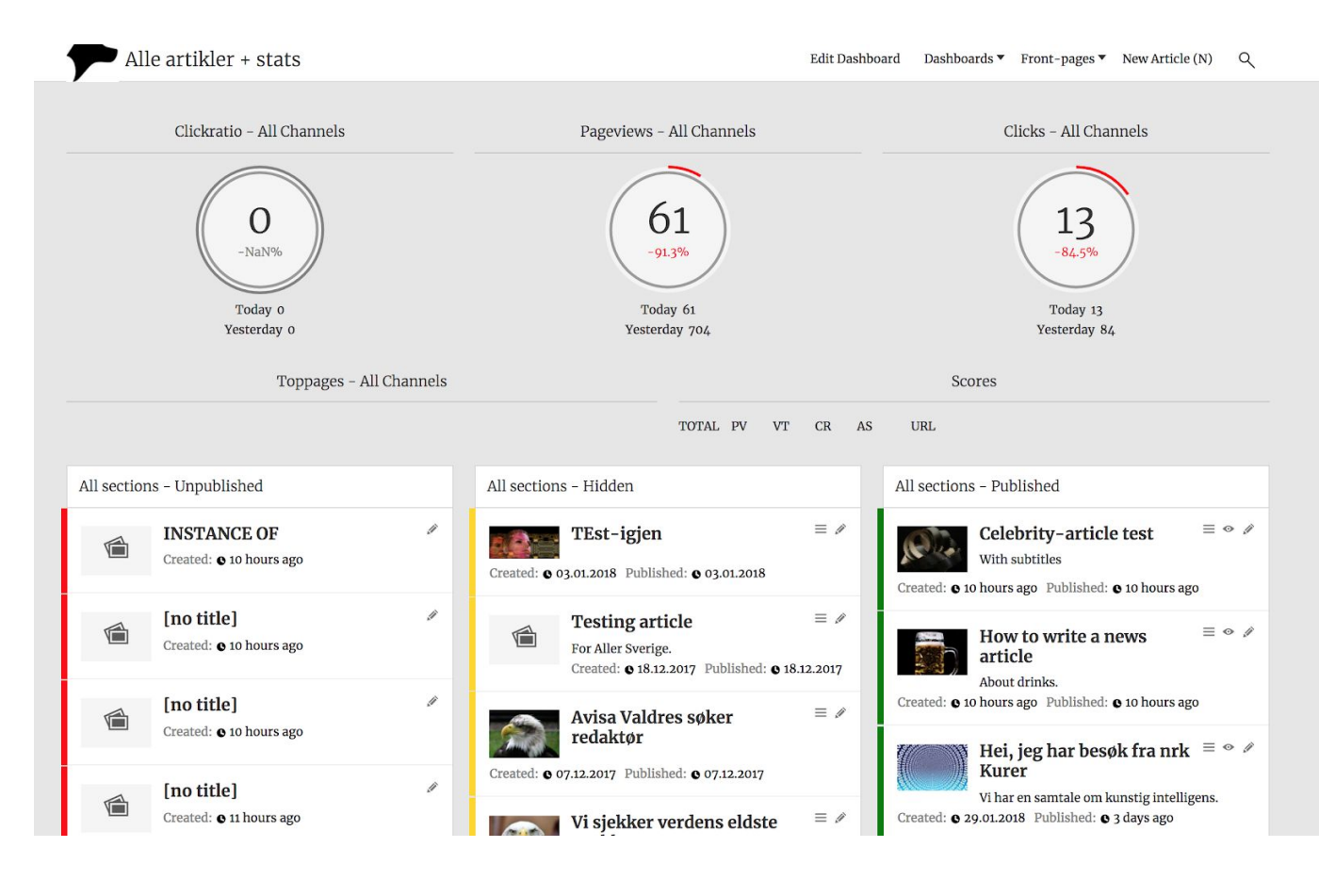

# <span id="page-0-1"></span>**NEW ARTICLE:**

- Press N to make a NEW ARTICLE.
- Choose from the menu the type of article you are going to use.
	- News, Celebrity, Film

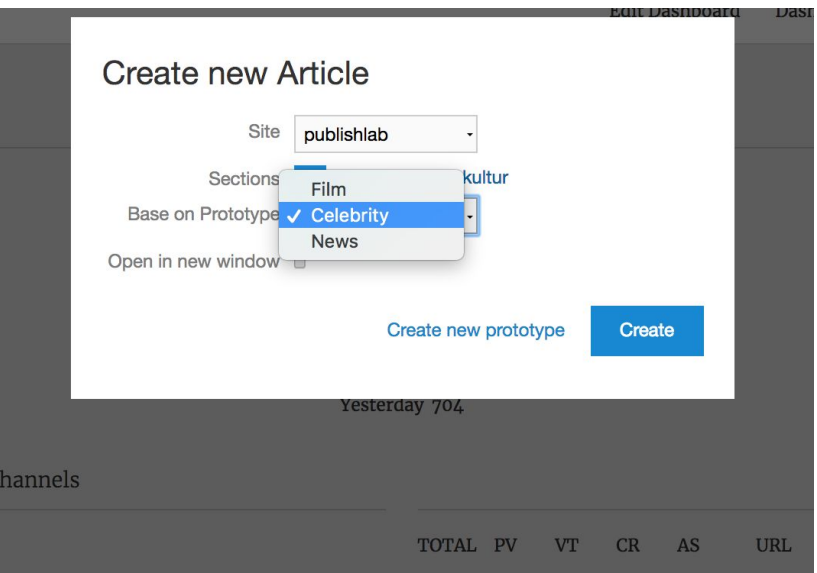

● You will now have an article you can edit. Both in desktop and mobile

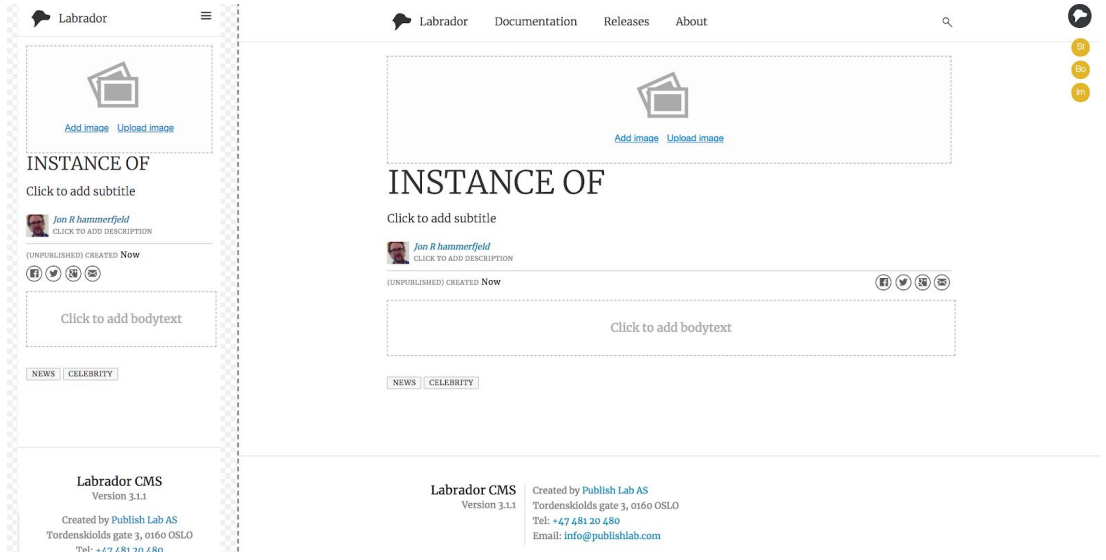

- When you are making an article you will use several short-cuts.
	- The system is hidden behind the Labrador-icon top right. Click on it and you will have a meny on the right. Click again to close it.
	- You will find all short-cuts by hitting the dot . on your computer. You close it by clicking somewere beside it, or hit the dot again.

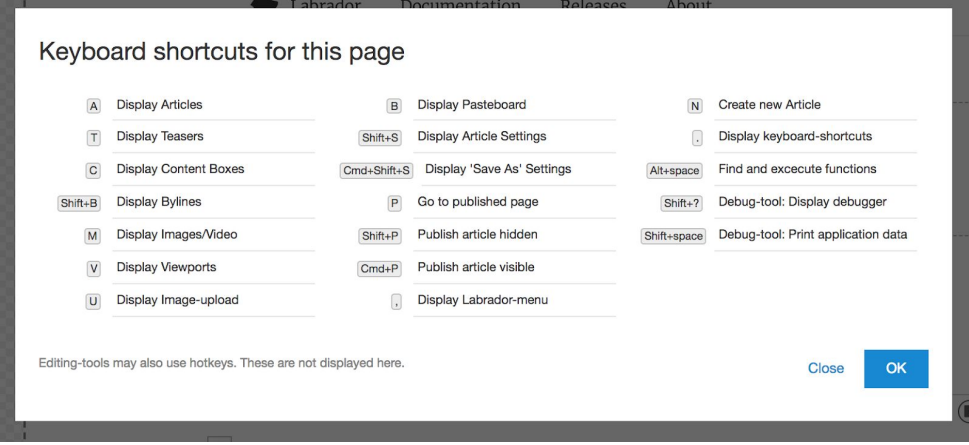

- You don´t really need all of them to make an article. You should remember:
	- M to see media IMAGES and VIDEO
	- A to see related articles
	- C ot see CONTENT BOXES, like FACT BOX and MARKUP. The last one you use
	- SHIFT+S, to access settings in the article
	- CTRL+P to publish the article

## **● List of what you are supposed to to**

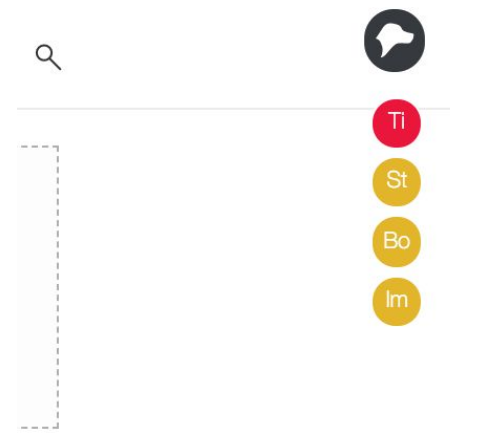

- On the top right you have a list of icons that will help you to remember what to do when you are making an article. They will disappear one by one when the tasks are completed. The red dots you have to do, the yellow one you should do.
- Here are the list from top to bottom:
	- **TITLE:** You have to make a title before you publish an article
	- **BODY TEXT:** You should write some body text
	-
	-
	- **FRONT IMAGES:** Front page images, You should make then ■ **TAGS:** Tags, you should add at least two tags
		-
	- **SECTION:** You have to add a section tag to be able to publish

## **Publish/Unpublish an article**

- When you want to publish an article.
- Press CTRL+P, and you will get at warning first time it is published

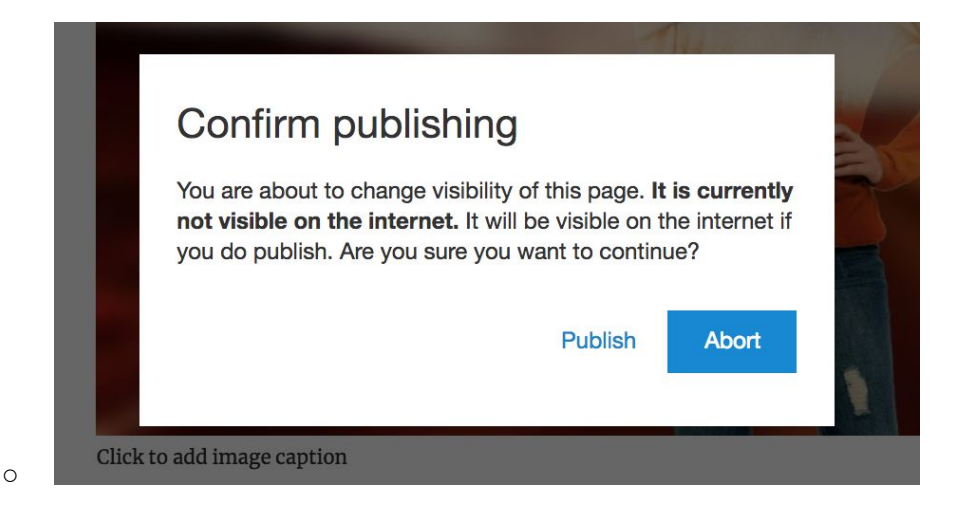

- You will also get a warning if you try to unpublish a published article
- To unpublish the article, press Shift+P

### **How to embed content from instagram etc**

- **●** Press C for contentboxes, choose MARKUP, drag it into the BODY TEXT
- Choose the button <> in the box meny, and paste the embed code

# <span id="page-3-0"></span>**Bylines**

●

г

#### **In this test-setup you are all one user, and will not have personal bylines**

- To add a new byline, press SHIFT+B fromt an article page.
- When you have completed the form, press DEFAULT BYLINE, and press CREATE.
- This byline will appear in the next article you make.
- You can also drag and drop any byline into your article.

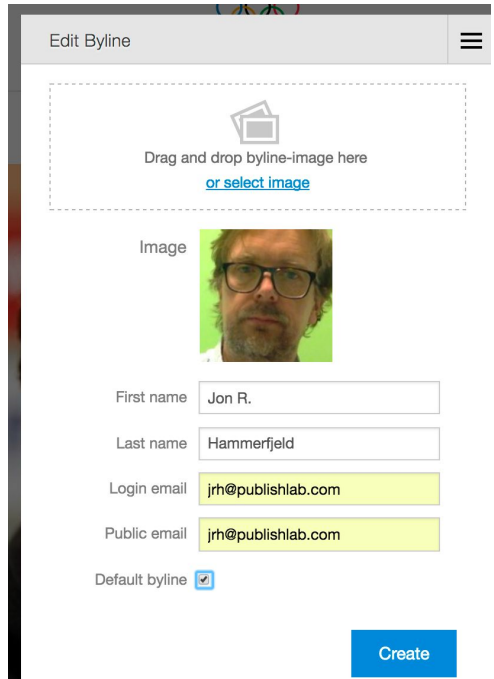

# <span id="page-4-0"></span>**Front pages**

● You will find all the front pages in the menu from Dashboards

## **SHORT-CUTS**

- $\bullet$   $=$  Display all shortcuts
- $\bullet$  N = New article
- $\bullet$  M = Images, video and slide shows
- $\bullet$  A = Related articles
- $\bullet$  SHIFT+B = Bylines
- $\bullet$   $C =$  Contentboxes
	- Fact box
	- Markup
- $\bullet$  SHIFT+S = Article settings
- $\bullet$  CTRL+P = Publish an article/front page
- $\bullet$   $\quad$  P = Show published articles/front pages
- $\bullet$  U = Upload images
- $\bullet$  T = Make a teaser
- $\bullet$  V = Viewports
- $\bullet$  B = Pasteboard

### **Mouse-Over short-cuts:**

### **On an article box on front-pages/related articles**

- $\bullet$  L = Lock layout/position
- $\circ$  | = Show/hide subtitles

### **Align articles in a front page**

- $\bullet$  Press 1 = Left-aligned layout
- $\bullet$  Press 3 = Equal size
- $\bullet$  Press 5 = Right-aligned layout

## **Endre størrelse på innhold lagt inn i brødtekst. Hold musepeker over slik at meny vises:**

● 1 = Venstrestilt i ⅓-bredde, 2 = Venstrestilt i ⅔-bredde, 3 = Fullbredde 3/3, 4 = Høyrestilt i ⅔-bredde, 5 = Høyrestilt i ⅓-bredde

### **Short-cuts for body text in articles**

- F=Fullsreen
- URL
	- Highlight the text you want to be clickable
	- Press Ctrl+K
	- Paste your url and save
- Normal text
	- Marker tekst, trykk Ctrl+1
- Paragraph titles
	- Marker tekst, trykk Ctrl+2

if you need any help

Email [jrh@publishlab.com](mailto:jrh@publishlab.com)

Mobile +47 916 00 464